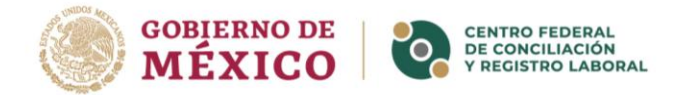

# **MANUAL DE USO DE LA PLATAFORMA:** REGISTRO DE ACREDITACIÓN DE **PERSONALIDAD**

# (RENPE)

DIRECCIÓN DE TECNOLOGÍAS DE LA INFORMACIÓN Y COMUNICACIONES

Página 1|28

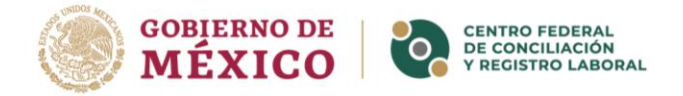

# **ÍNDICE**

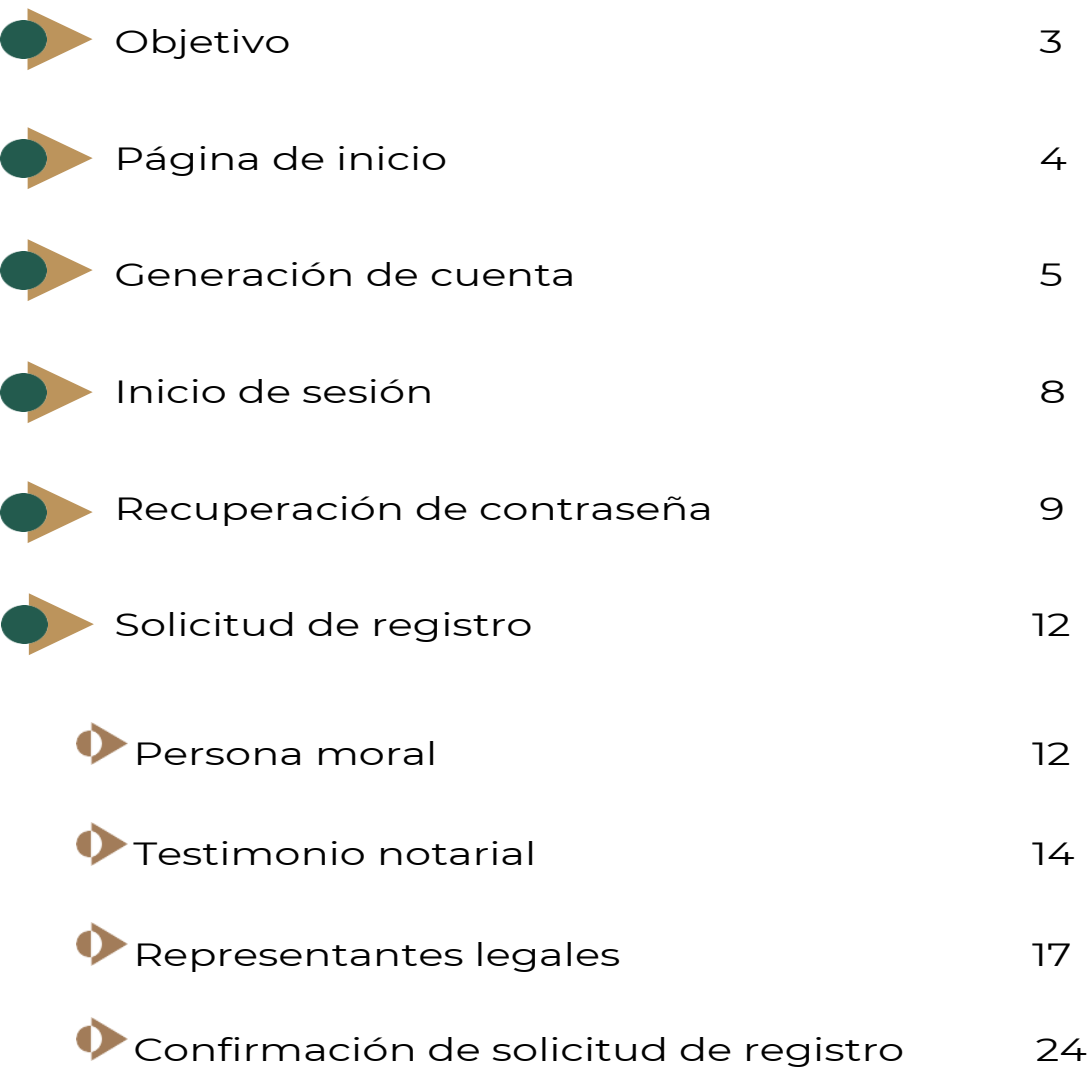

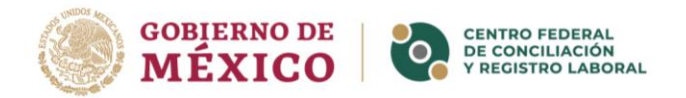

# **OBJETIVO**

Proporcionar a las personas usuarias un documento de apoyo que los guíe sobre la generación de una cuenta y, en su caso, la recuperación de la contraseña, así como en lo concerniente a la captura de información e incorporación de documentos, con la finalidad de obtener el Registro de Acreditación de Personalidad (RENPE) emitido por el Centro Federal de Conciliación y Registro Laboral.

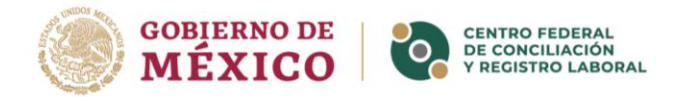

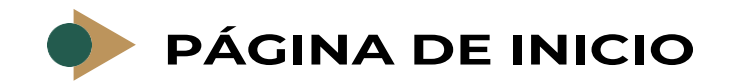

Para ingresar a la página del RENPE capture o dé clic en la siguiente dirección:

**https://conciliación.centrolaboral.gob.mx/renpe**

Se mostrará una pantalla con las opciones para ingresar o registrar un nuevo usuario.

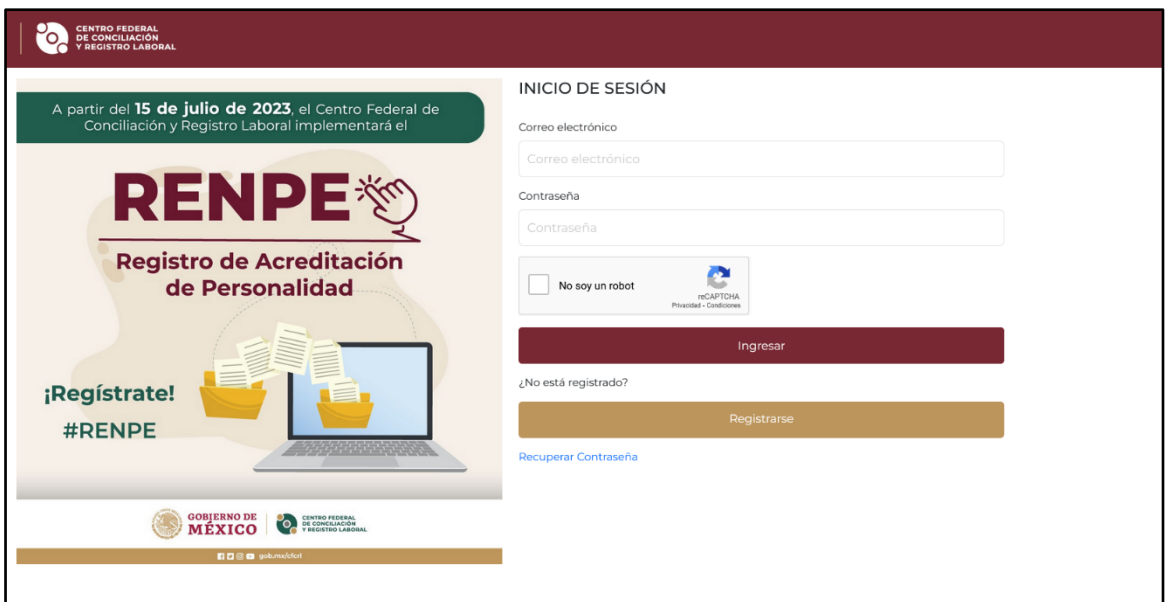

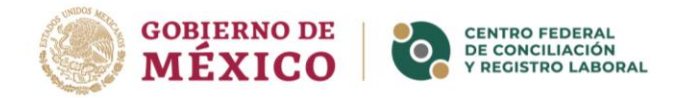

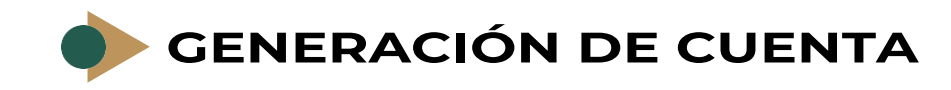

**1.** Para generar una cuenta de usuario, dé clic en el botón "registrarse".

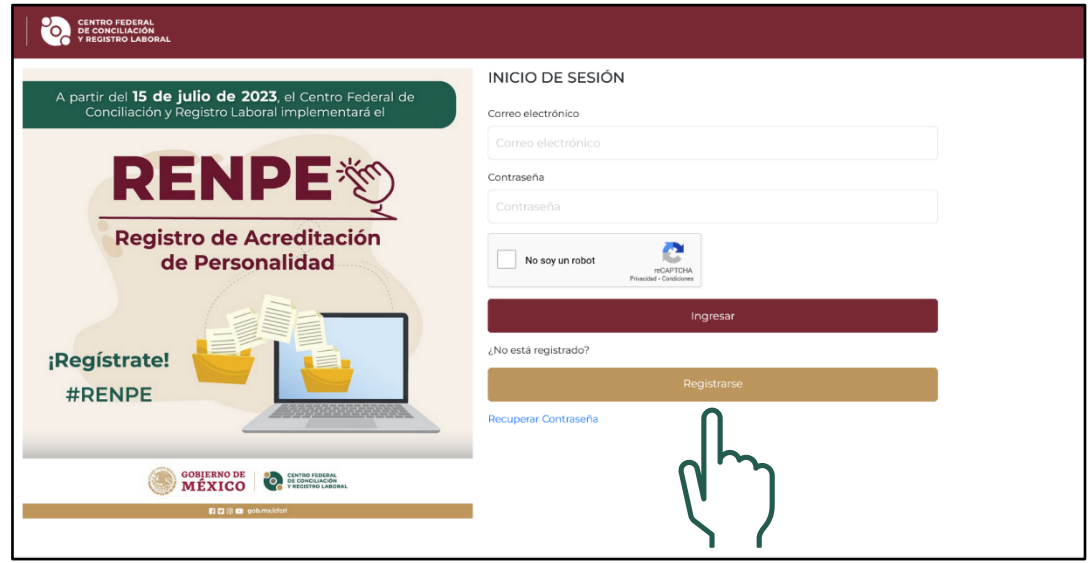

- **2.** Se abrirá la página para generar una cuenta.
	- Capturar su CURP y dar clic en buscar para que en automático se complete los campos de nombre(s) y apellidos.

**NOTA:** Si los datos no son correctos, deberá comunicarse al Centro de Atención indicado en https://www.gob.mx/curp/ .

Capture el correo electrónico y la contraseña.

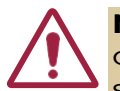

**NOTA:** La contraseña debe contener al menos 8 caracteres, con una letra mayúscula, una minúscula, un número y un símbolo.

• Dé clic en "No soy un robot" y luego en el botón "guardar"

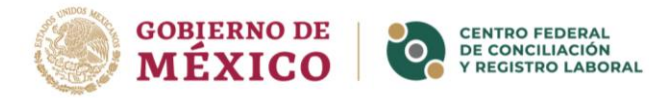

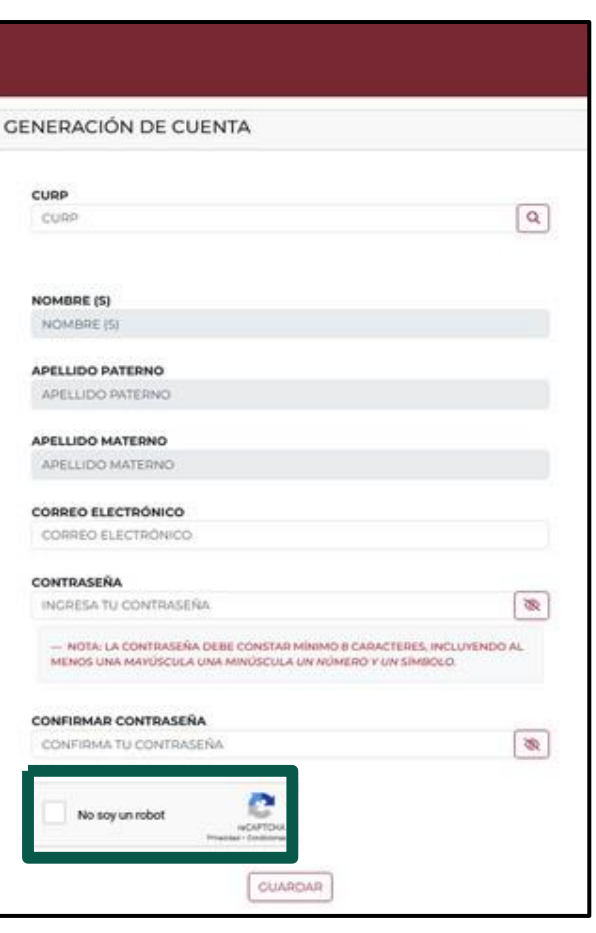

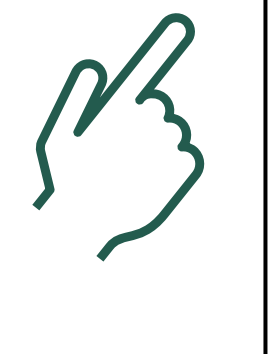

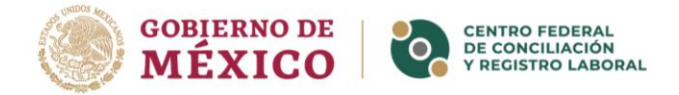

3. Se despliega una ventana emergente confirmando el registro de sus datos. Dé clic en el botón "Aceptar", se redireccionará a la página principal.

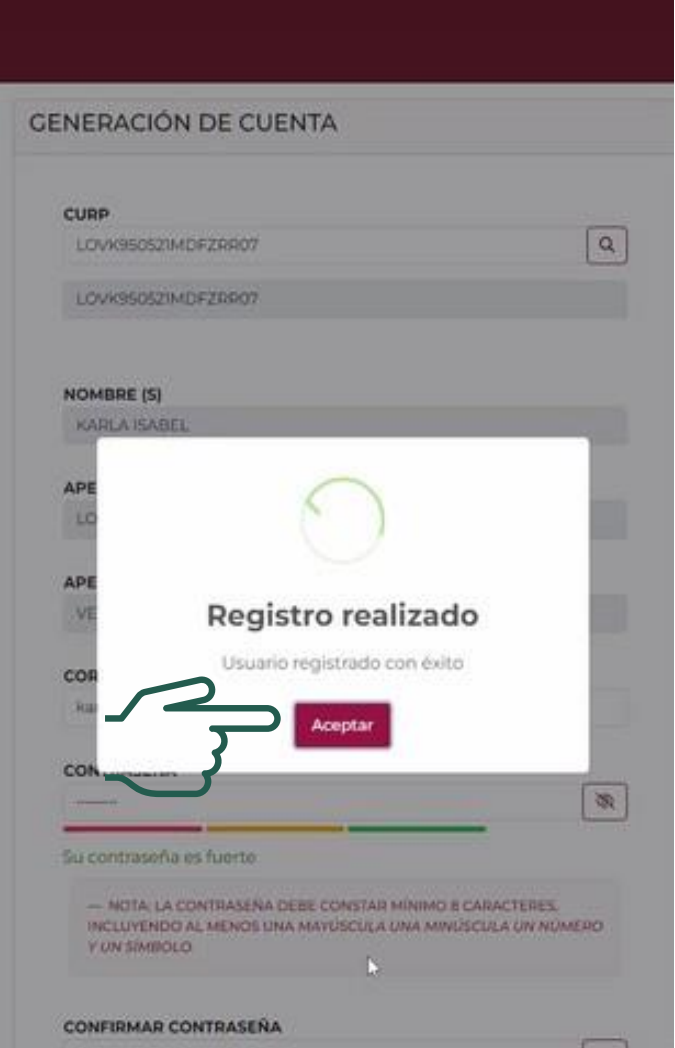

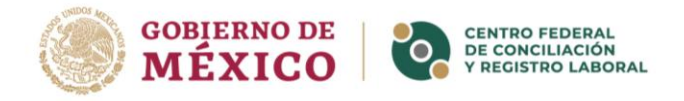

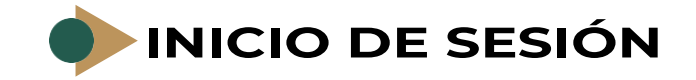

- **1.** Capture el correo electrónico y la contraseña registrados cuando generó su cuenta.
- **2.** Dé clic en "No soy un robot" y luego en el botón "Ingresar".

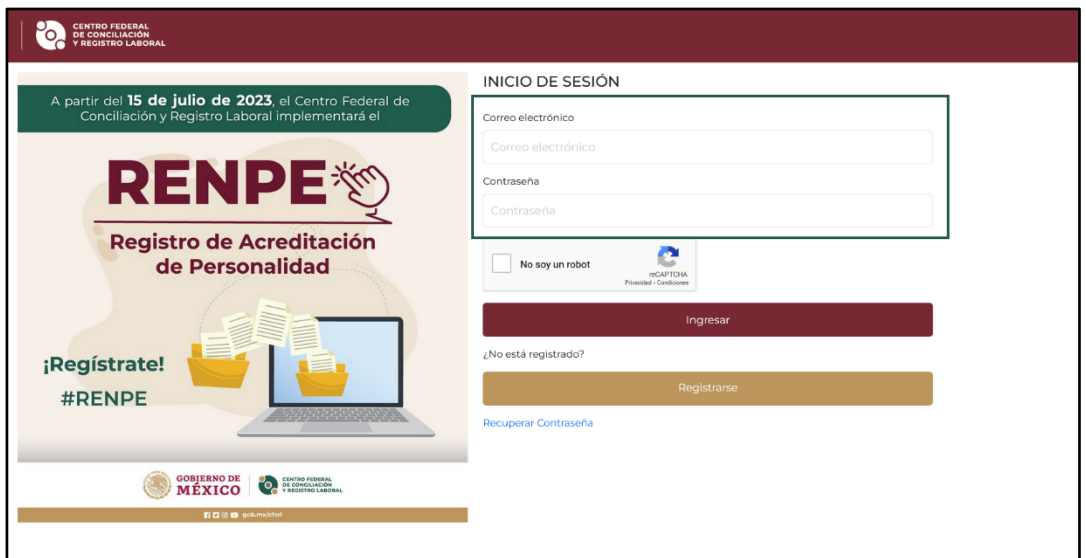

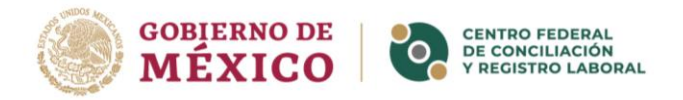

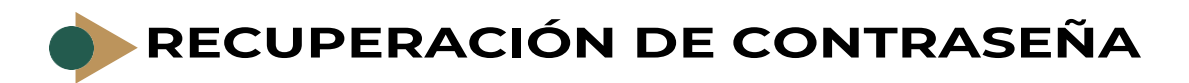

**1.** En la página de inicio dé clic en la opción "Recuperación de contraseña".

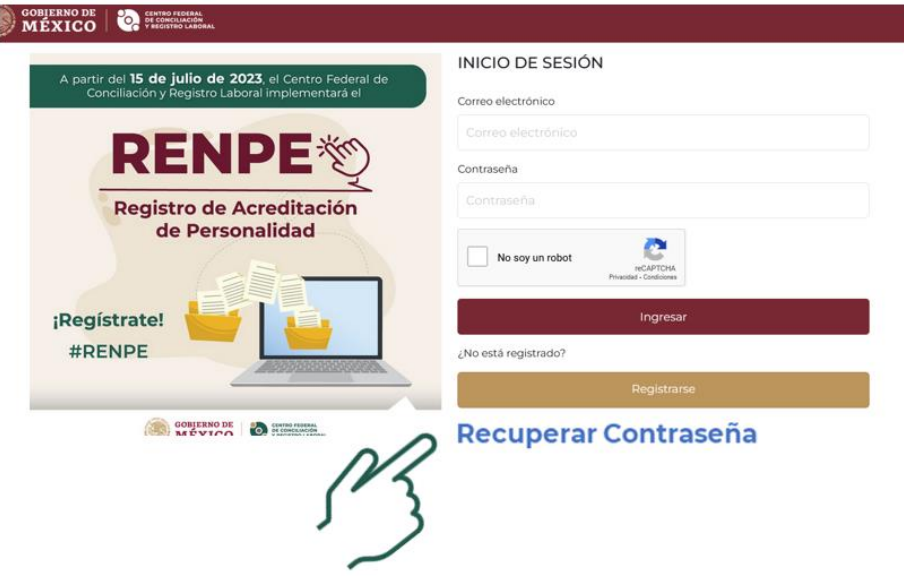

- **2.** Se abrirá la página para recuperar contraseña:
	- Escriba el correo que se registró al generar su cuenta.
	- Dé clic en "No soy un robot" y luego en el botón "enviar correo".

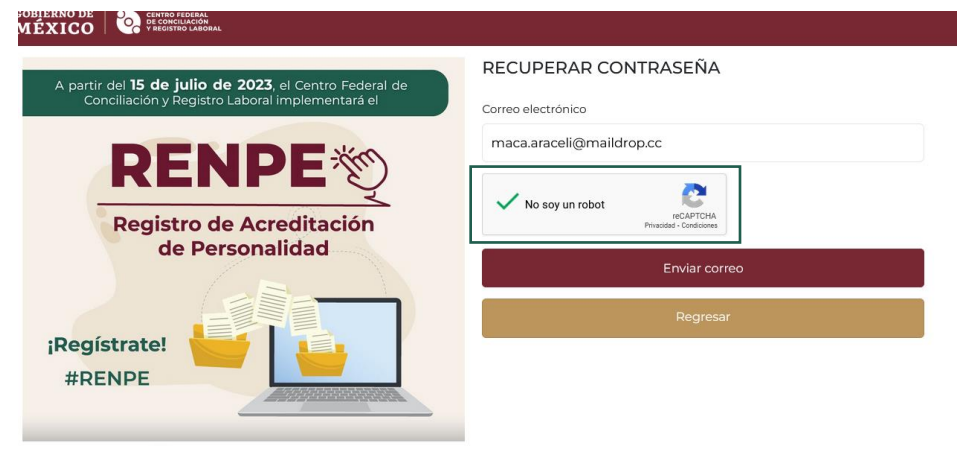

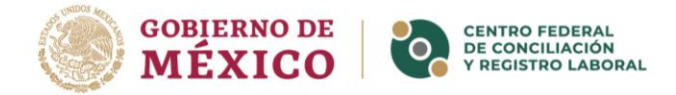

**3.** Se mostrará una ventana indicando el envío de un mensaje a su correo.

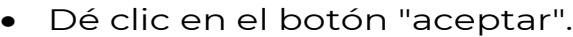

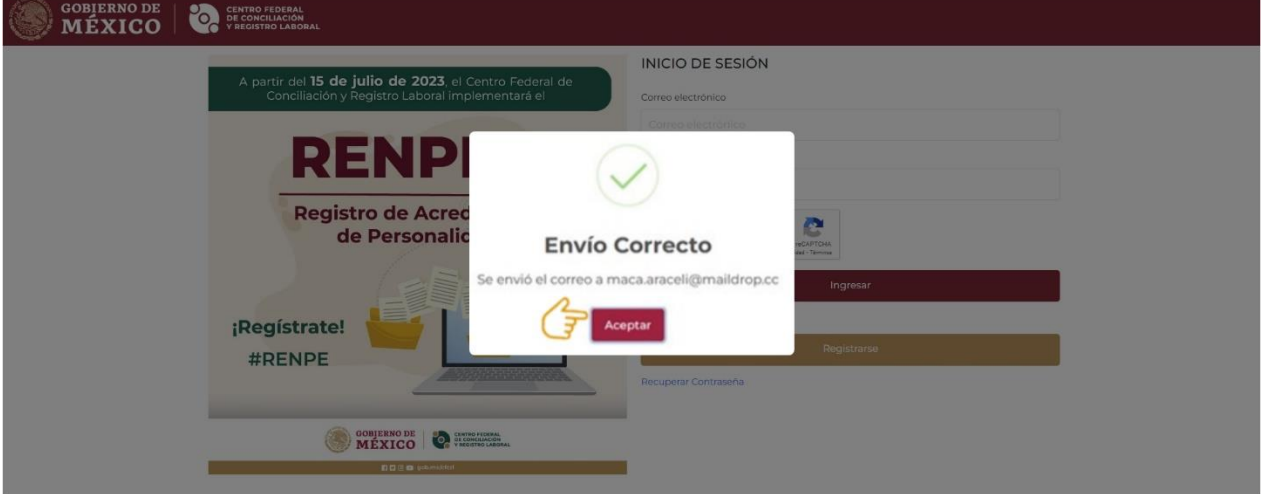

• Se desplegará un mensaje de confirmación

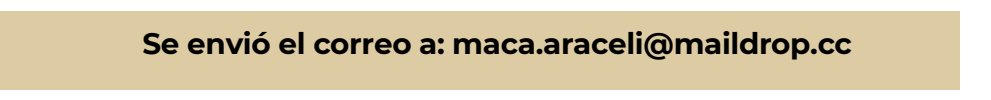

- **4.** Revise la bandeja de entrada de su correo electrónico, como el que se muestra a continuación.
	- Dé clic en el botón **"Recuperar contraseña".** Conciliación - Centro Federal de Conciliación y Registro Laboral <conciliación@mensajes.centrolaboral.gob.mx> 3/7/2023 12:58:56 RENPE - Recuperación de datos de acceso

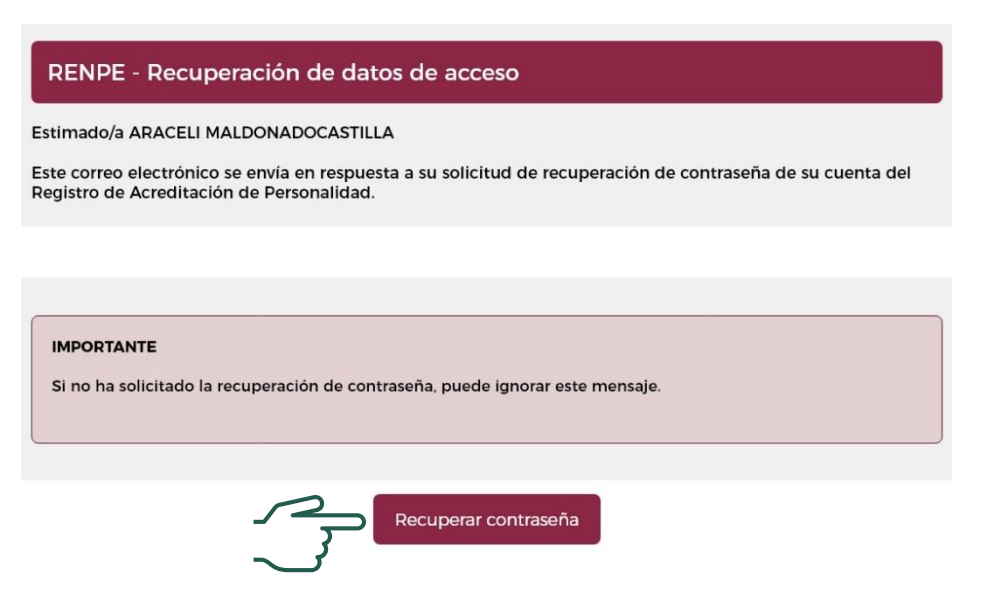

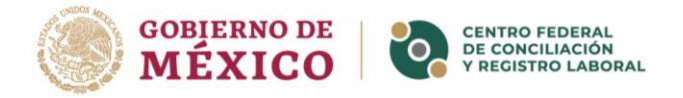

**5.** Se desplegará la siguiente pantalla, capture su nueva contraseña.

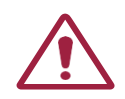

**NOTA:** La contraseña debe contener al menos 8 caracteres, con una letra mayúscula, una minúscula, un número y un símbolo.

• Dé clic en "No soy un robot" y luego en el botón "Actualizar contraseña".

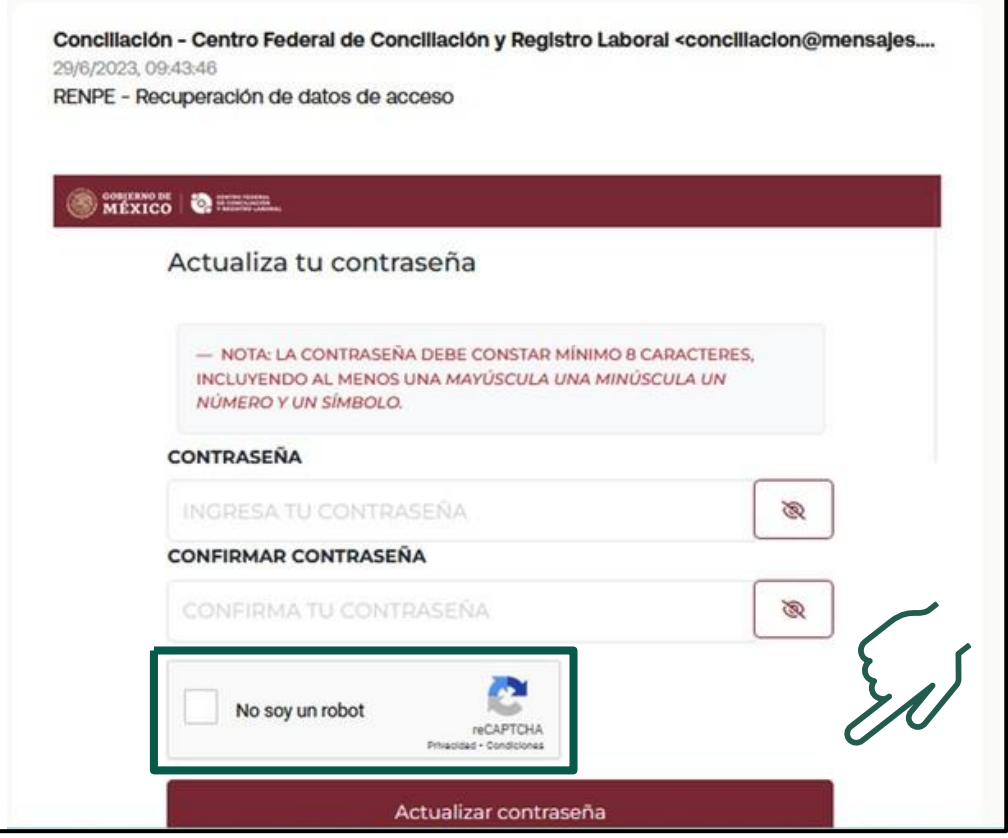

**6.** Regrese a la pantalla de inicio, capture su correo electrónico y nueva contraseña para ingresar.

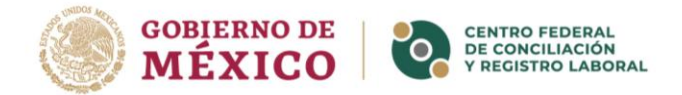

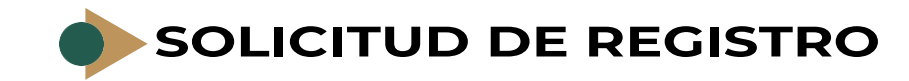

- **1.** Si es la primera vez que ingresa a la plataforma, le mostrará una pantalla con la información requerida para generar el registro de acreditación.
	- Dé clic en "Iniciar Registro".

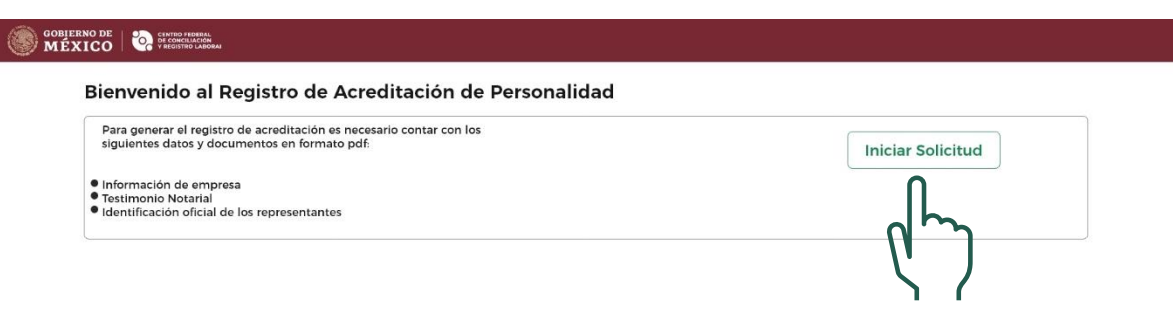

## **PERSONA MORAL**

- **2.** Se mostrará la pantalla de **"Persona Moral"**.
	- Registre la información solicitada.

**INFORMACIÓN DE LA**

- ✓ RFC
- ✓ Razón social
- ✓ Tipo razón social
- $\checkmark$  Rama industrial
- ✓ Objeto social
- ✓ Dos números telefónicos

#### **PERSONA MORAL DOMICILIO DEL CENTRO DE TRABAJO**

- $\checkmark$  Tipo de vialidad
- ✓ Nombre de vialidad
- ✓ Número exterior e interior
- ✓ Referencias
- $\checkmark$  Entre calle y calle
- ✓ CP, colonia, municipio y Estado

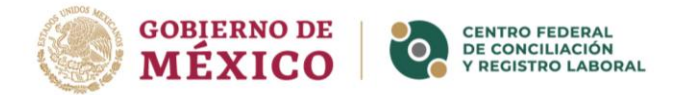

3. Con los campos de dirección completos, dé clic en el botón<br>"buscar ubicación".

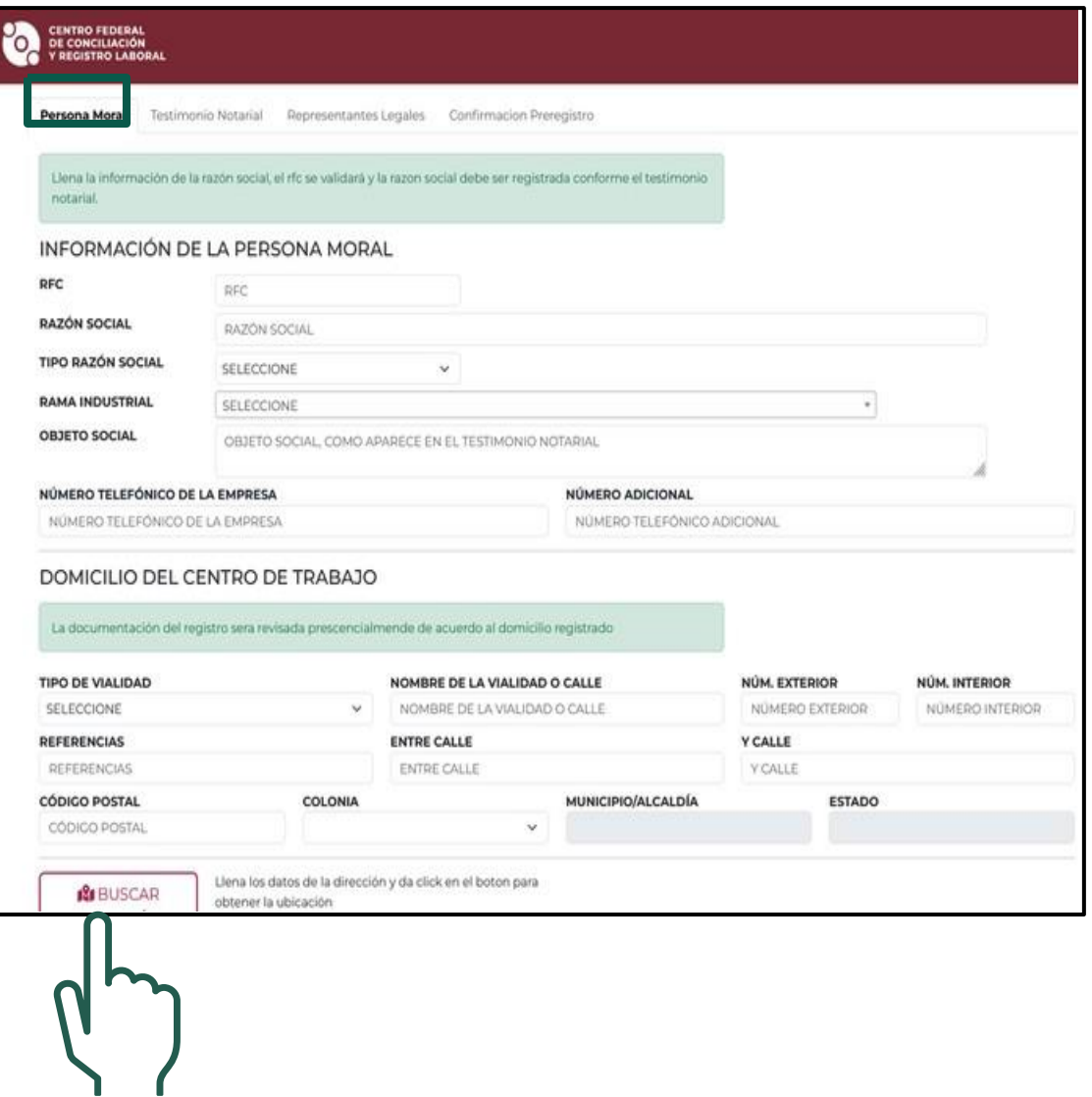

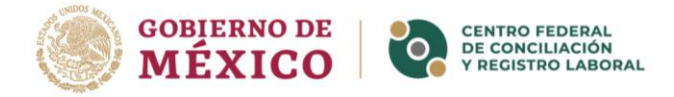

#### **4.** La dirección se geolocalizará en el mapa.

• Dé clic en el botón "guardar" para finalizar el registro de la **"Persona Moral".**

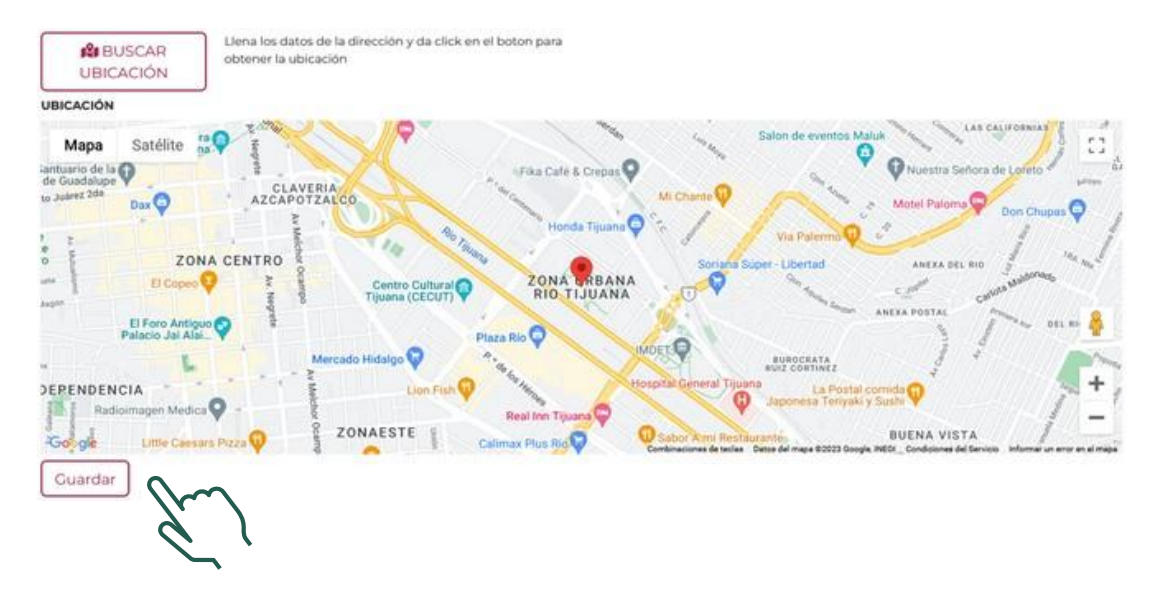

### **TESTIMONIO NOTARIAL**

**1.** Al finalizar el registro de la **"Persona Moral"**, le desplegará en automático la página para capturar la información del **"Testimonio Notarial".**

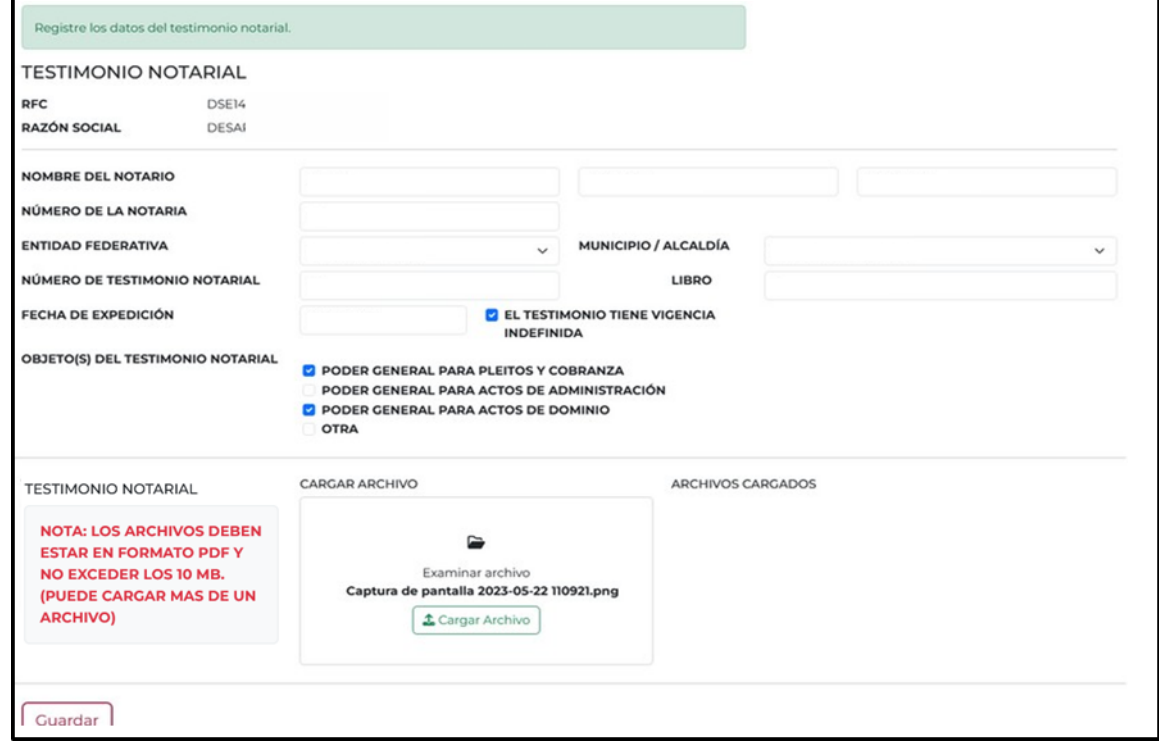

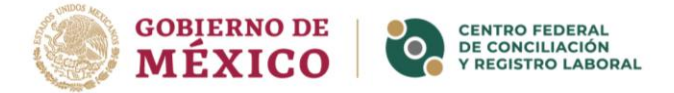

Los datos que requiere son los siguientes:

- ✓ Nombre del notario
- ✓ Número de la notaria
- $\checkmark$  Entidad federativa
- ✓ Número de testimonio notarial
- $\checkmark$  Fecha de expedición
	- El testimonio tiene vigencia indefinida
- ✓ Municipio/Alcaldía
- ✓ Libro
- ✓ Objeto(s) del Testimonio Notarial
	- Poder general para pleitos y cobranza
	- Poder general para actos de administración
	- Poder general para actos de dominio
	- Otra
- **2.** Una vez capturada la información, adjunte el testimonio notarial en formato PDF, éste no debe exceder de **10 MB**, cabe señalar que se puede subir más de un archivo.
	- De clic en el botón "cargar archivo".

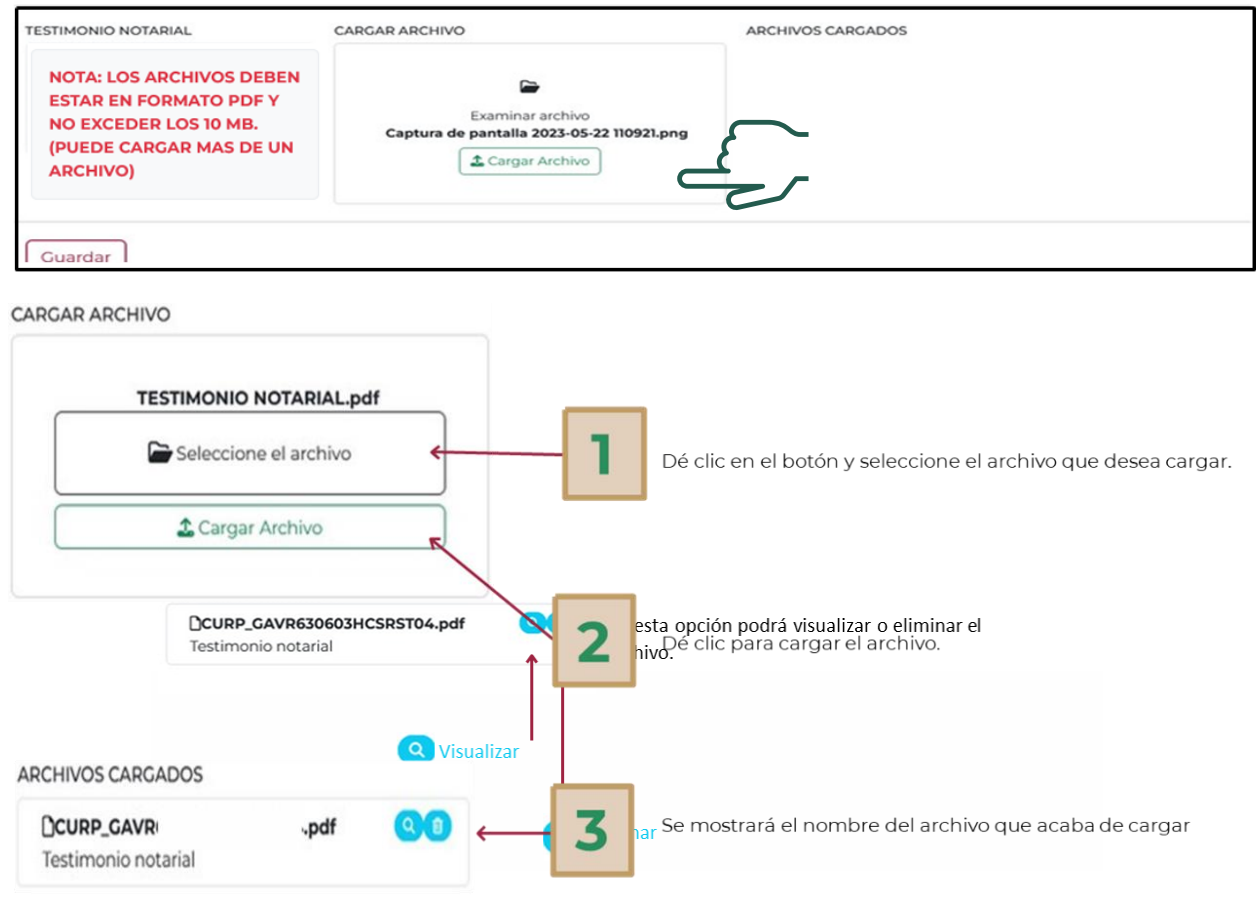

P á g i n a 15 | 28

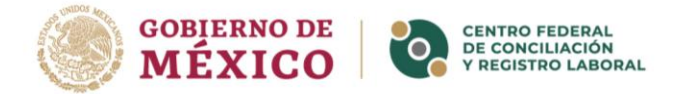

**3.** Finalizada la captura de datos y carga de documentos, dé clic en el botón **"guardar"**.

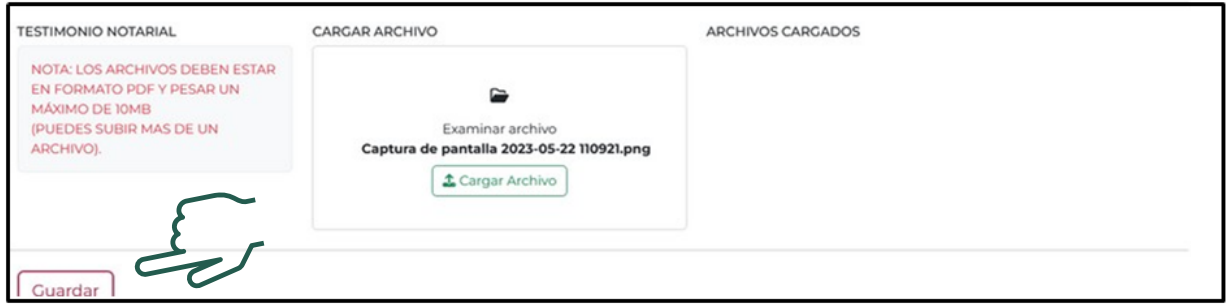

**4.** Se mostrará un mensaje de confirmación.

• Dé clic en **"guardar datos"** para finalizar el registro del Testimonio Notarial o en "cancelar" para modificar información.

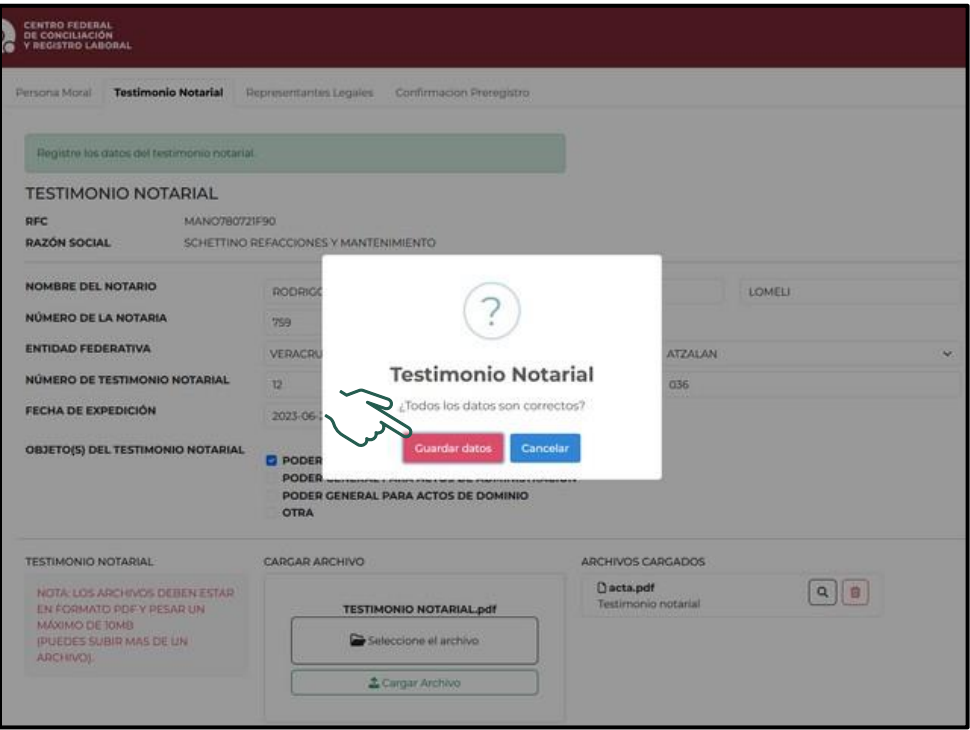

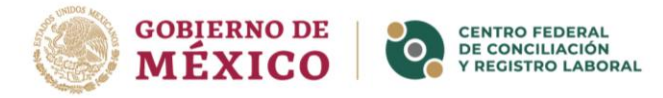

- **5.** Al dar clic en **"guardar datos"** se desplegará una ventana emergente con la validación de los datos guardados.
	- Dé clic en **"aceptar"** para continuar con el registro de los **"Representantes Legales"**.

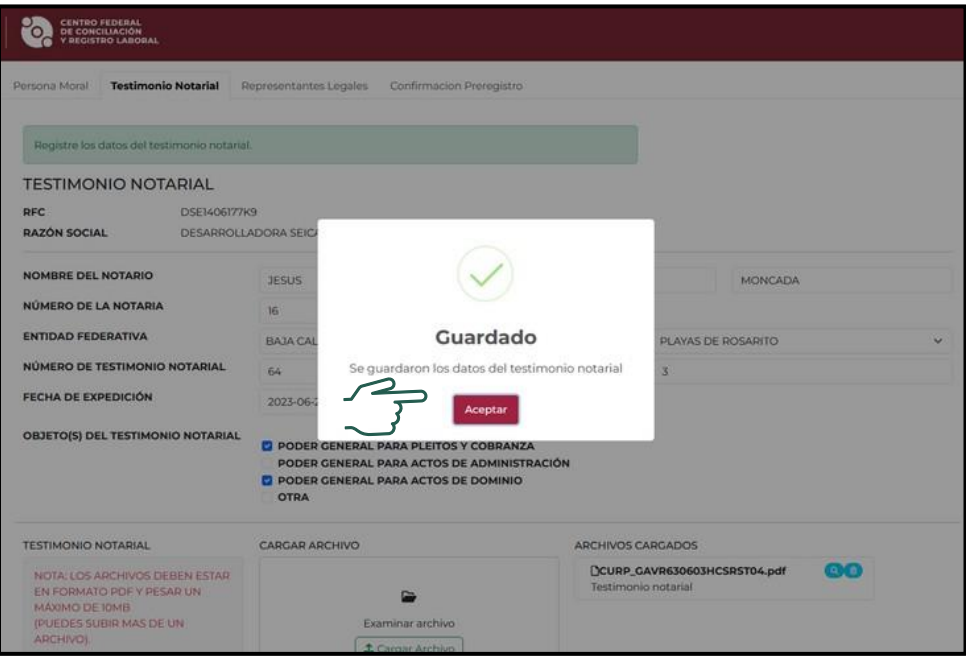

### **P REPRESENTANTES LEGALES**

- **1.** En la primera sección de **"Representantes Legales"** se mostrará el resumen de los datos del testimonio notarial previamente registrado.
	- Dé clic en el botón **"Registrar representante"**.

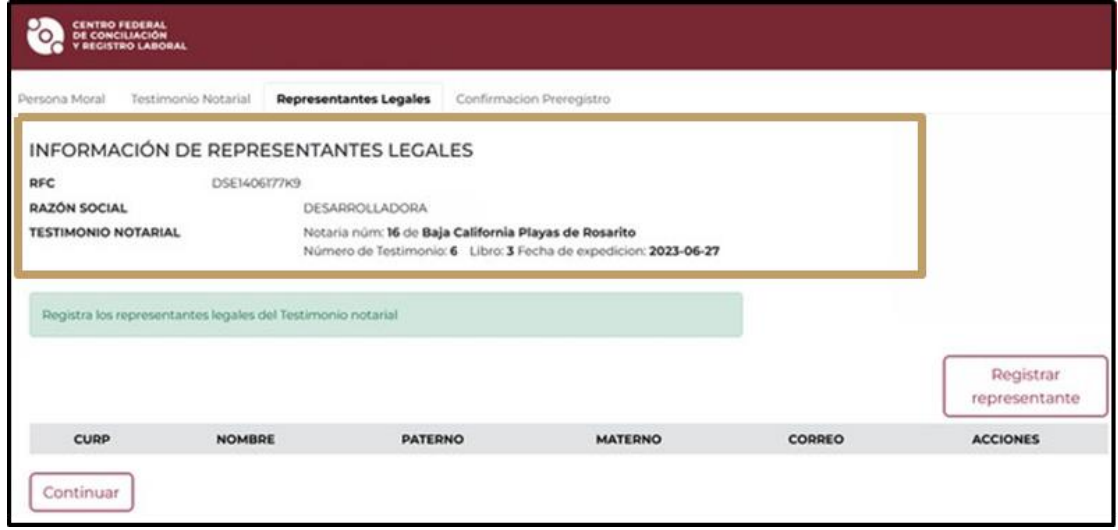

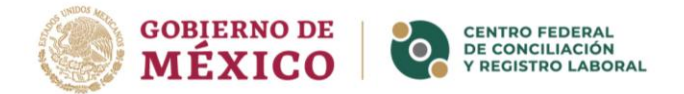

**2.** Se desplegará una ventana emergente para capturar la información:

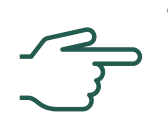

• Capture el **CURP del Representante Legal** y al hacer clic, en automático se completarán los campos de nombre(s) y apellidos.

**NOTA:** Si los datos mostrados no son correctos, deberá comunicarse al Centro de Atención indicado en https://www.gob.mx/curp/ .

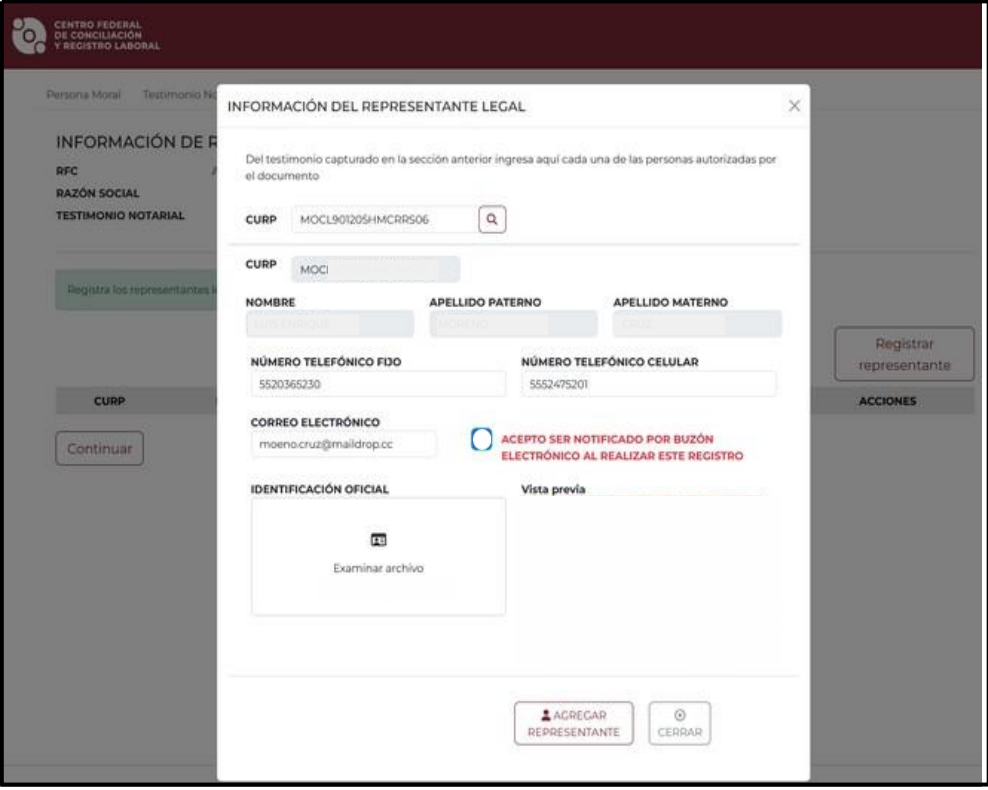

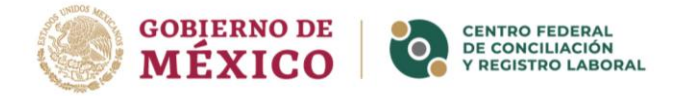

- **3.** Capture la información en los campos restantes:
	- **Números telefónicos y correo electrónico.**
	- Asegúrese de seleccionar la casilla **"Acepto ser notificado por buzón electrónico al realizar este registro"**, si lo omite no podrá continuar con el registro.

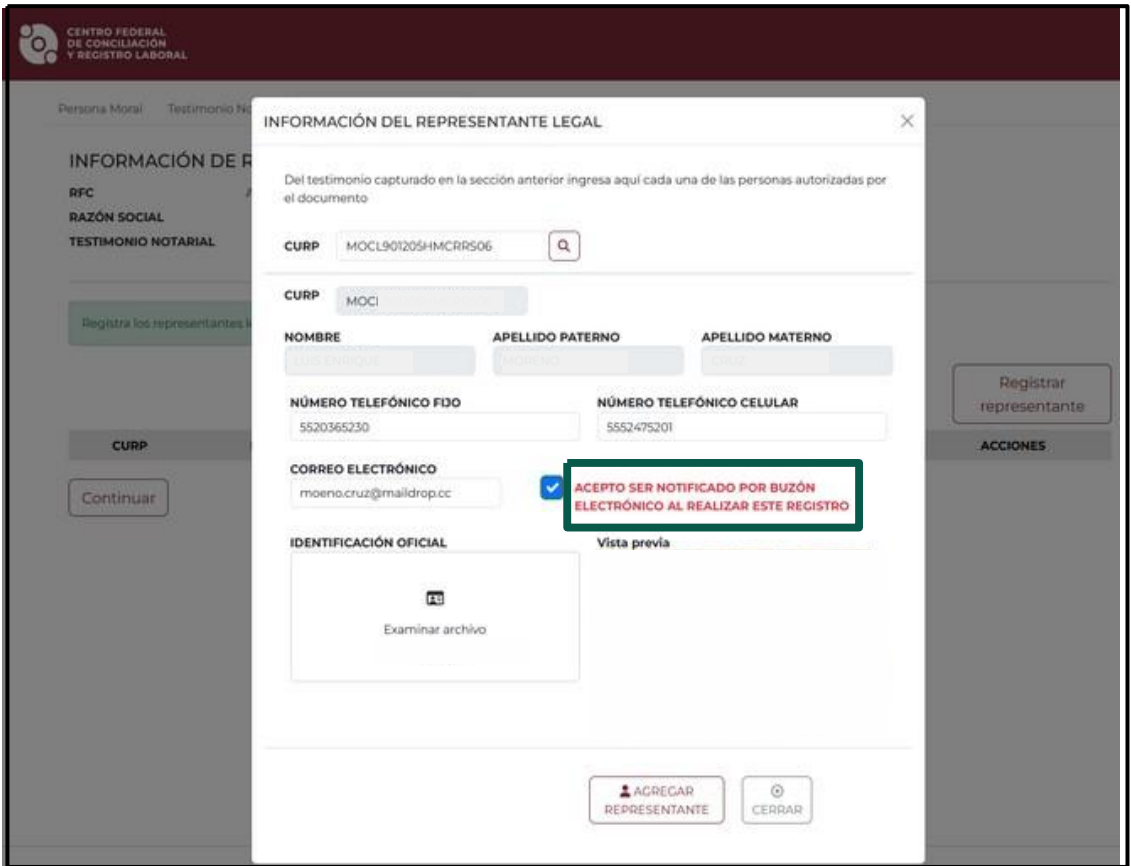

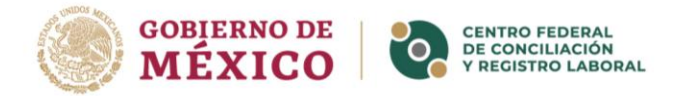

- **4.** Seleccione la casilla de "Identificación oficial" para cargar la **Identificación del Representante Legal**.
	- Una vez cargada, en el recuadro izquierdo se mostrará una vista previa del documento.

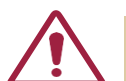

**NOTA:** recuerde que el archivo debe estar en formato PDF o JPG y no debe exceder los 10 MB.

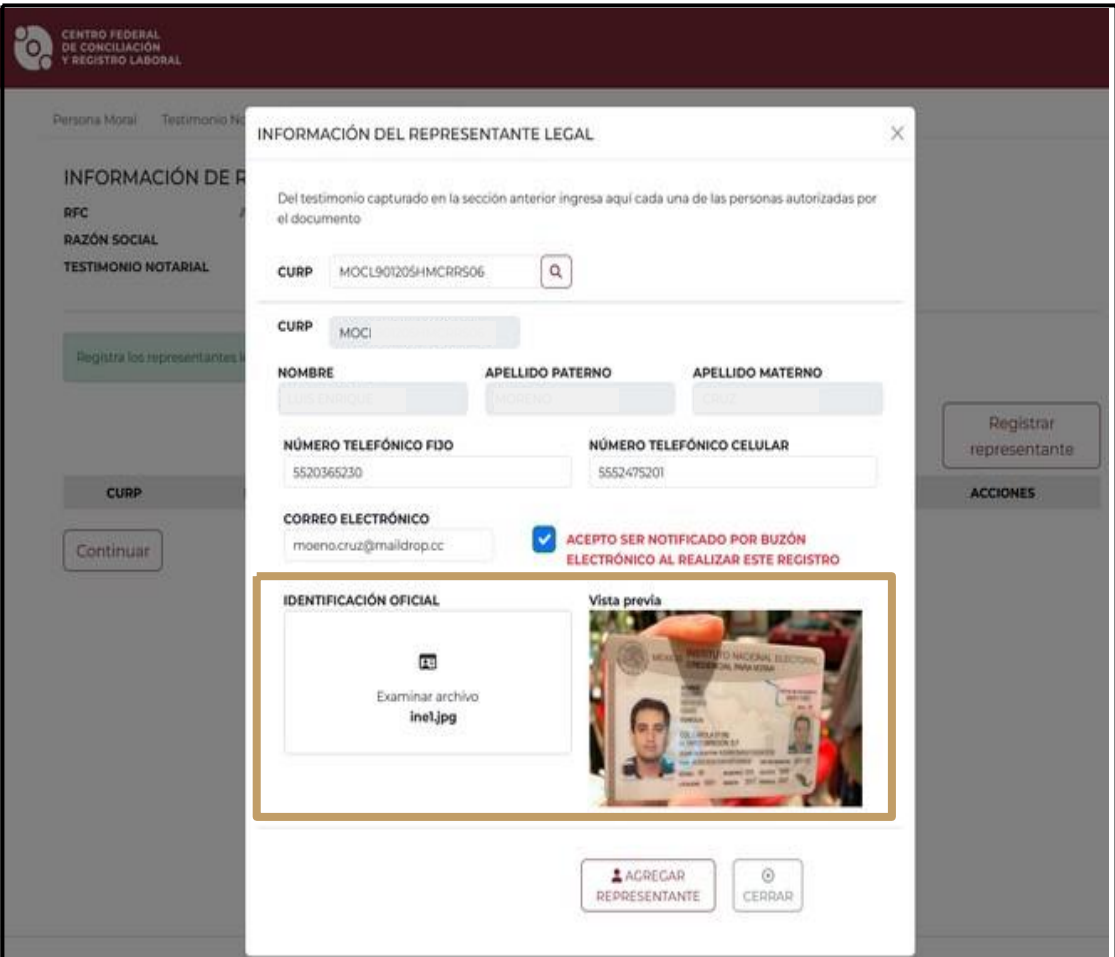

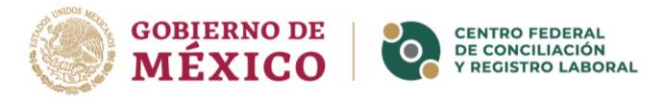

**5.** Dé clic en el botón **"Agregar Representante"** para finalizar.

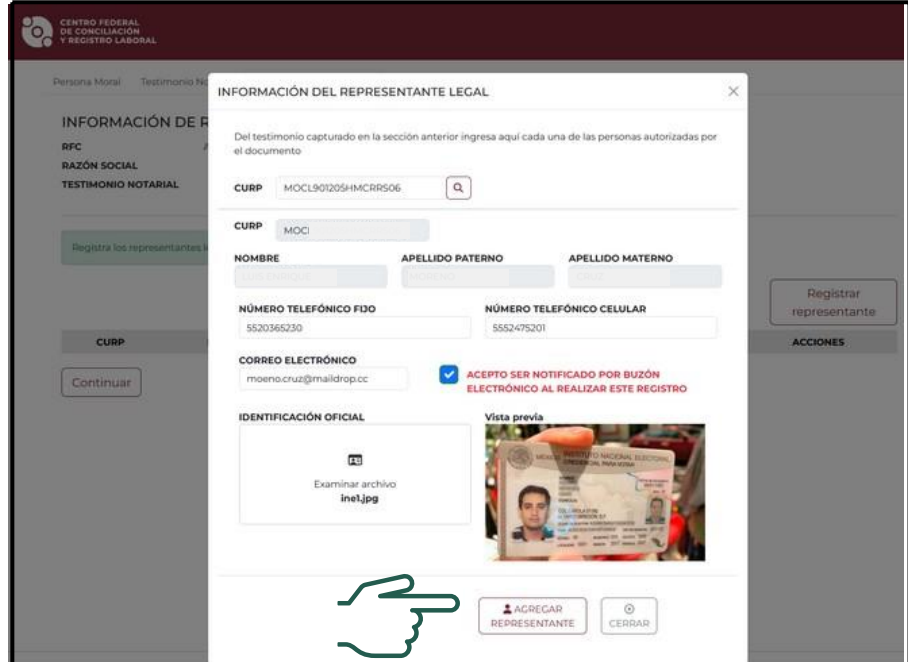

**6.** Se mostrará el apartado con el listado de los **Representantes Legales** agregados.

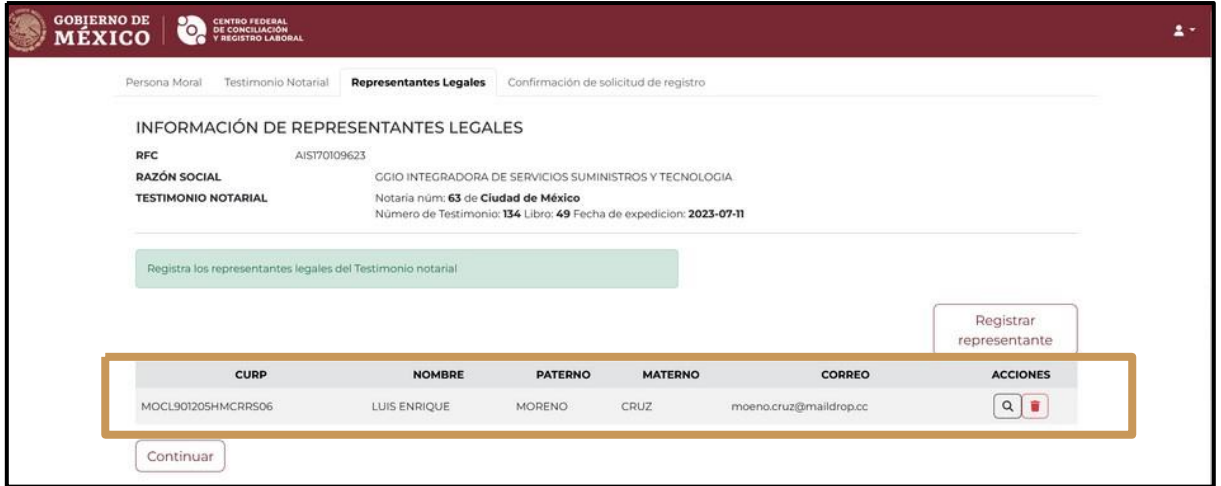

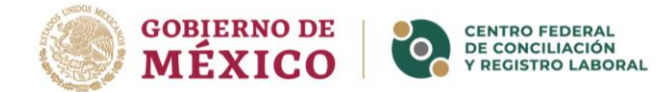

Dé clic en el botón "Registrar representantes" para agregar registros de los representantes legales que requiera.

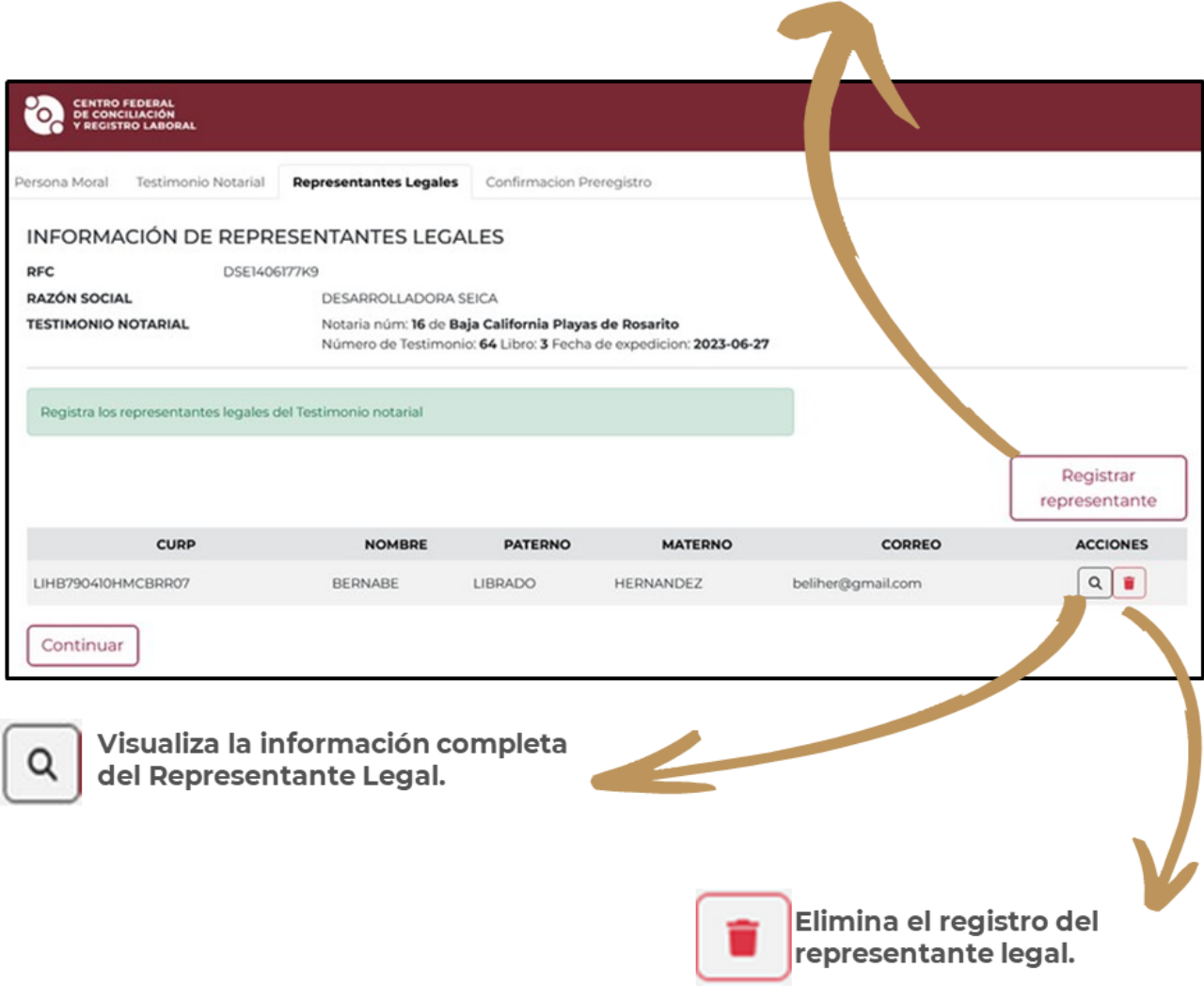

7. Dé clic en el botón "continuar" para finalizar el registro de **Representantes Legales.** 

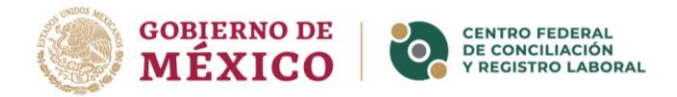

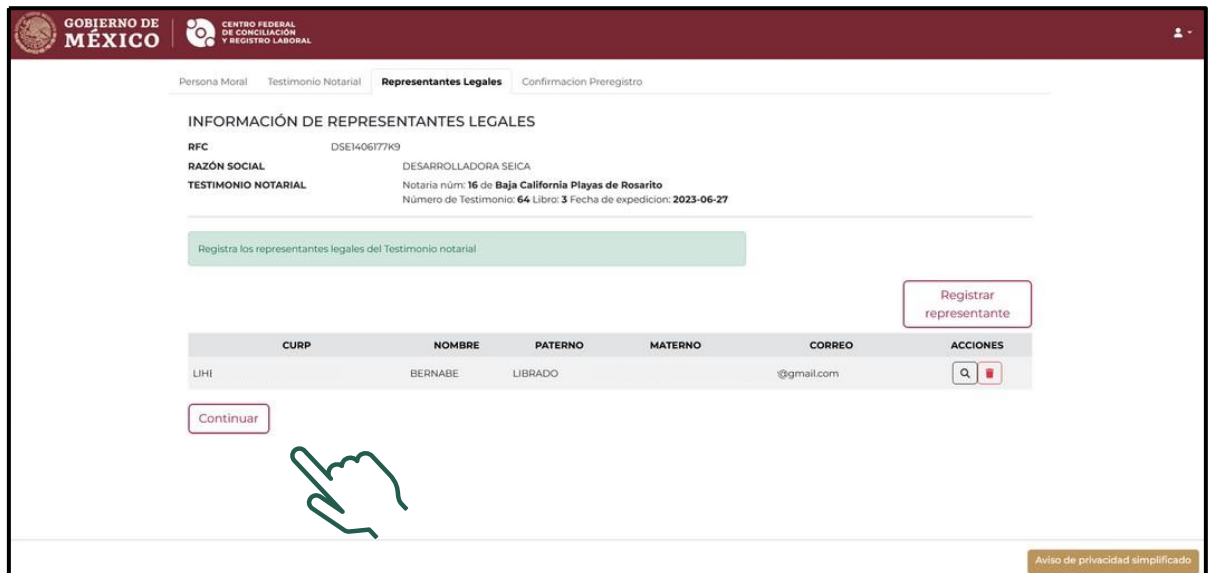

Se mostrará un mensaje de confirmación, dé clic en "continuar" para finalizar o en "cancelar" para modificar información de los representantes legales.

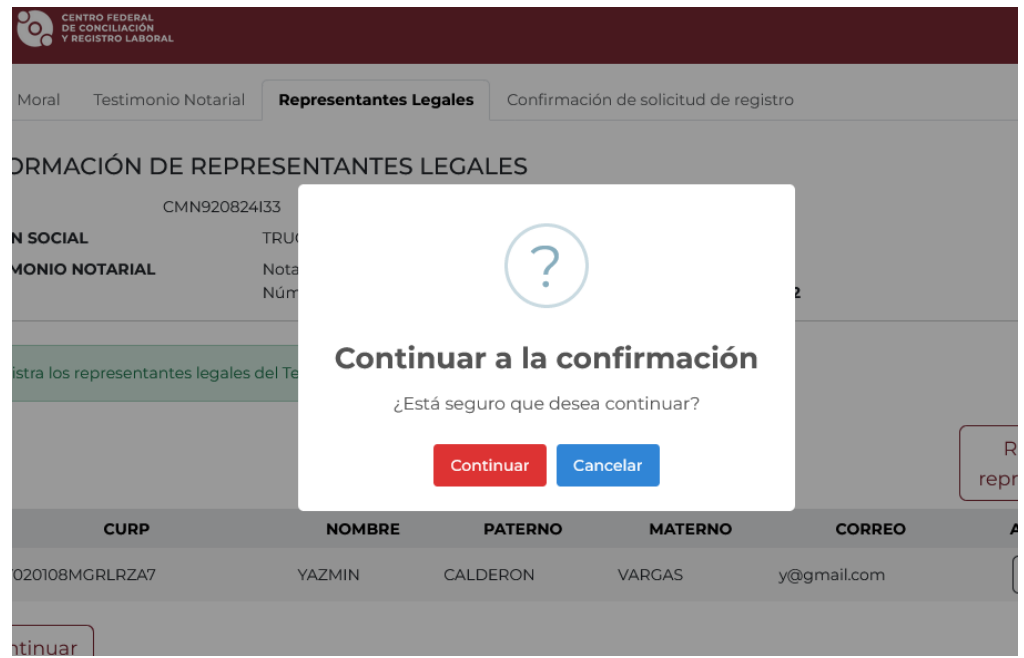

Al dar clic en el botón "continuar", se mostrará la sección para confirmar la Solicitud de Registro.

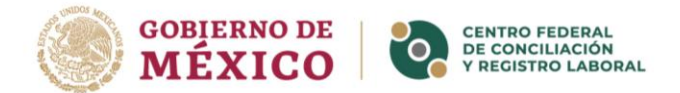

### **CONFIRMACIÓN DE SOLICITUD DE REGISTRO.**

En la sección de **"Confirmación de Solicitud de Registro"**, se mostrará la información que se capturó en los apartados de:

- Persona Moral
- Testimonio Notarial
- Representantes Legales
- **1.** Revise que toda la información sea correcta.
- **2.** Dé clic en los botones "editar" para realizar cambios en la información.

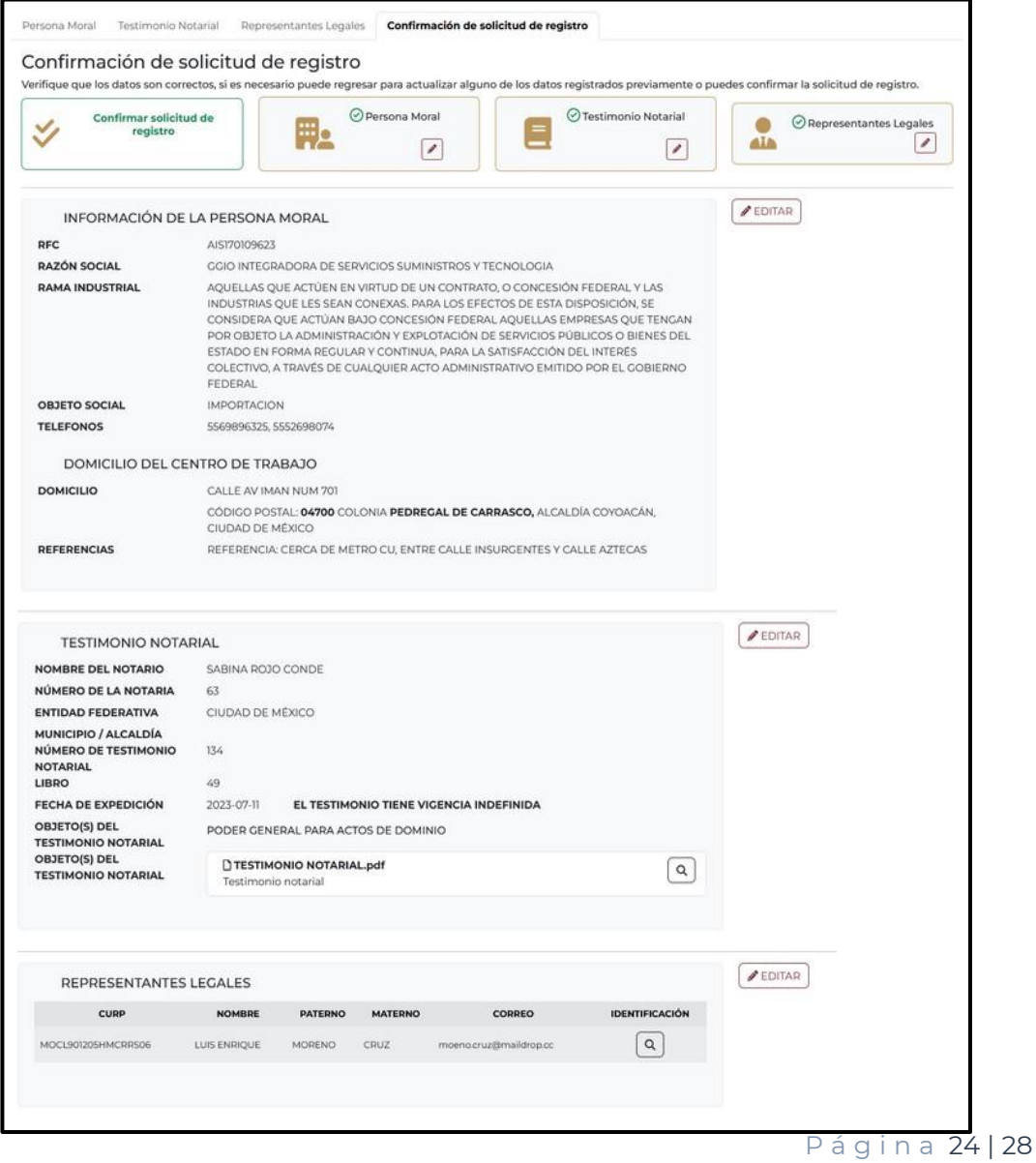

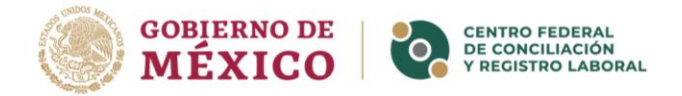

**3.** Dé clic en el botón **CONFIRMAR SOLICITUD DE REGISTRO** para finalizar el registro.

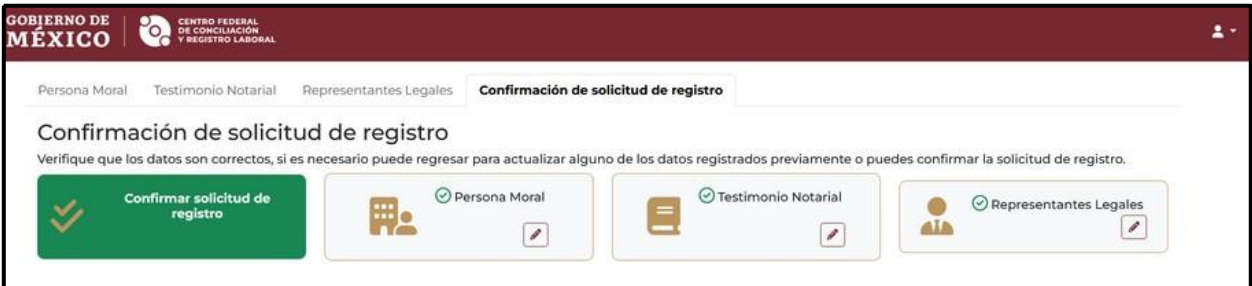

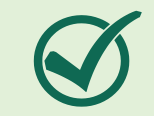

Una vez confirmada la Solicitud de Registro, ya no podrá modificar la información en ninguna sección de la solicitud.

Al confirmar la solicitud de registro, mostrará un mensaje como el que se muestra a continuación.

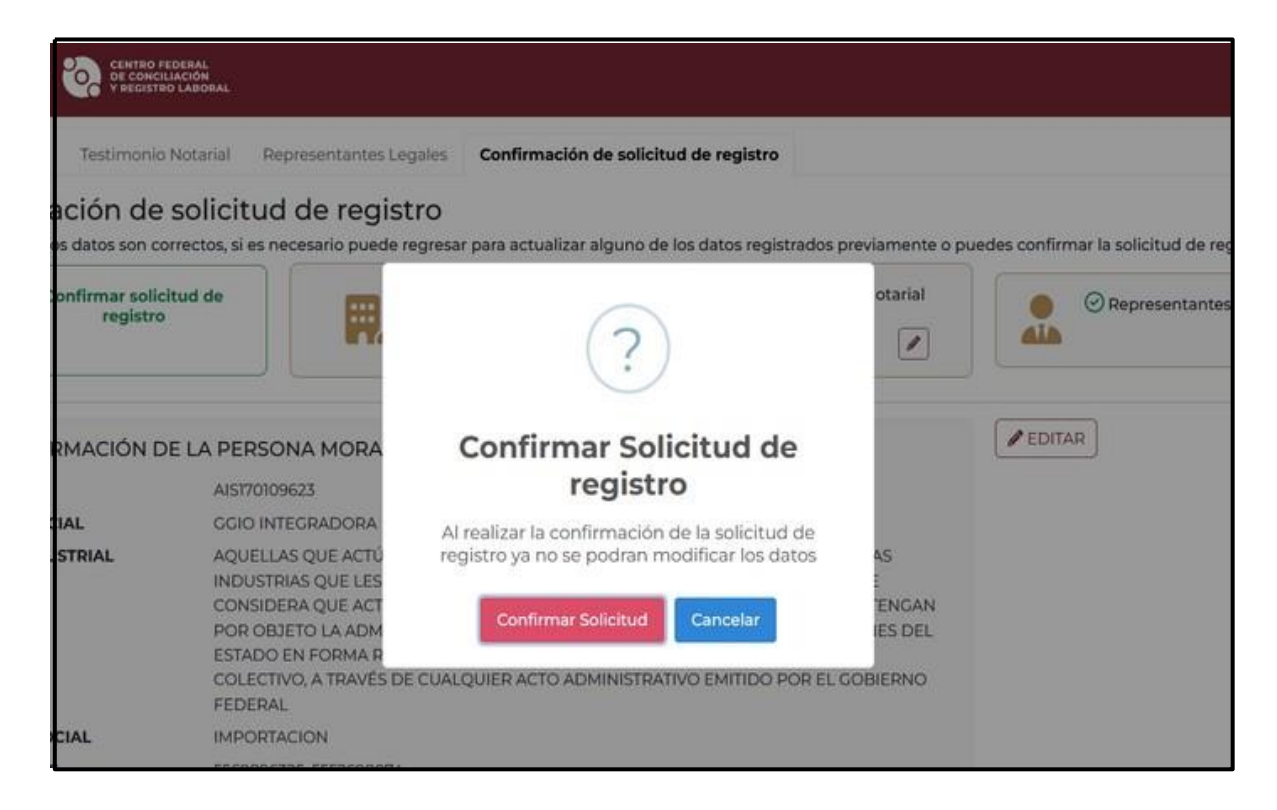

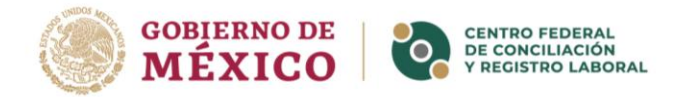

**4.** Posteriormente se mostrará un mensaje de "Confirmación", dando aviso de que la solicitud de registro se ha realizado exitosamente con el folio que se le ha asignado a dicha solicitud.

Indica que por medio del buzón electrónico se le notificará la fecha, hora y lugar en la que se llevará a cabo el cotejo documental. Así mismo se le hace un recordatorio de llevar los documentos necesarios.

Y se hará mención de que las observaciones, en caso de tenerlas, se le enviaran en un plazo no mayor a 3 días hábiles.

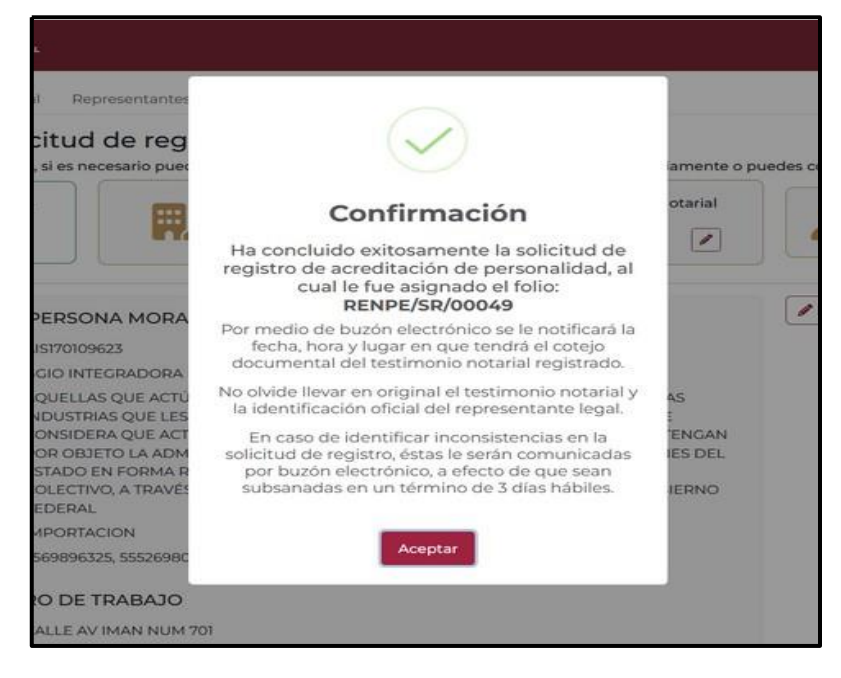

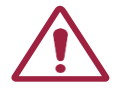

**NOTA:** Las observaciones que realice el centro deberán ser subsanadas en 3 días hábiles

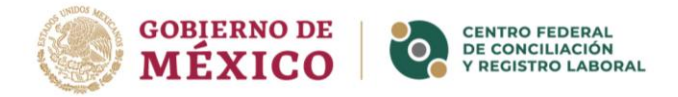

**5.** Finalmente se mostrará una "Ficha" con el folio asignado a la solicitud de registro y los datos de la persona moral.

Se mostrará un mensaje indicando que la solicitud de registro ya está en espera de revisión.

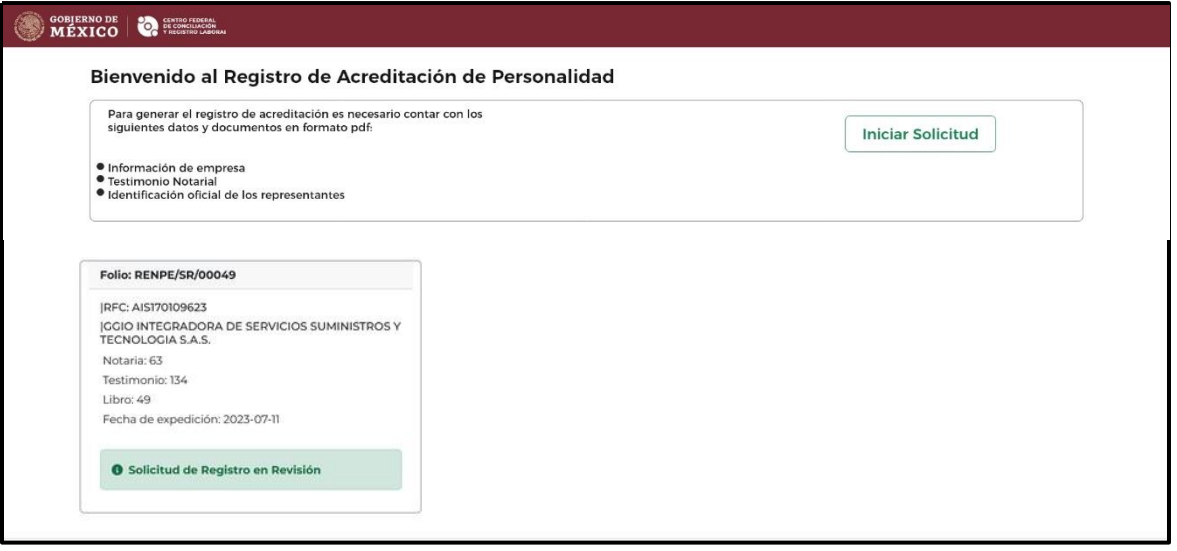

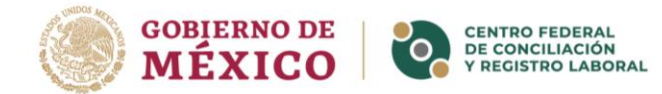

## CONTACTO renpe@centrolaboral.gob.mx